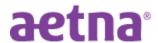

## **Jackson Township Board of Education**

## **DocFind Instructions**

**Step 1:** Visit Aetna's website at <a href="http://www.aetna.com">http://www.aetna.com</a>

**Step 2**: Select Find a doctor, (top of the page in light gray bar).

Step 3: Select under "Guest", Plan from an employer

<u>Step 4</u>: On the right side of the page, under "Continue as a Guest" enter the Zip code or City, State you would like to "find a Provider". You may adjust the distance from zero to 100 miles. Click "SEARCH"

<u>Step 5</u>: Select your plan: you may type the name of your plan (ie: "Managed Choice (Open Access)" or "Savings Plus" in the box <u>or</u> scroll down to the appropriate category and then click on the appropriate plan name:

| Plan Name                     | DocFind Plan selection is                                                                                   |
|-------------------------------|----------------------------------------------------------------------------------------------------|
| Open Access Managed Choice    | Category = <u>Aetna Open Access Plans</u> Plan Name = <u>Managed Choice POS (Open Access)</u>               |
| Savings Plus << 2-Tier Plan>> | Category = <u>Savings Plus Plans</u> Plan Name = <u>Savings Plus of New Jersey-Open Access Aetna Select</u> |

<u>Step 6</u>: Enter name of your provider in the "what do you want to search for...?" box <u>or</u> "select category" box (then narrow your search further (ie: All Primary Care Physicians, Hospitals, Urgent Care, etc.)

**Step 7:** Review your results (select either: List view or Map View)